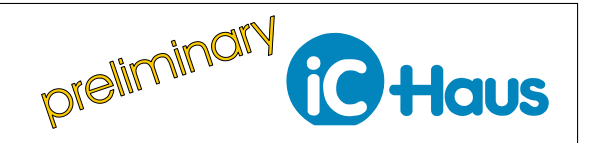

#### **ORDERING INFORMATION**

Depending on order designation, the MH2D evaluation board DIP28 socket is equipped with an 28pin PCB adapter board containing either

iC-MH ("iC-MH EVAL MH2D") or iC-MH8 ("iC-MH8 EVAL MH2D").

The 28pin PCB adapter boards are also available separately under order designation "iC-MH iCSY MH2M" or "iC-MH8 iCSY MH2M" as supplement.

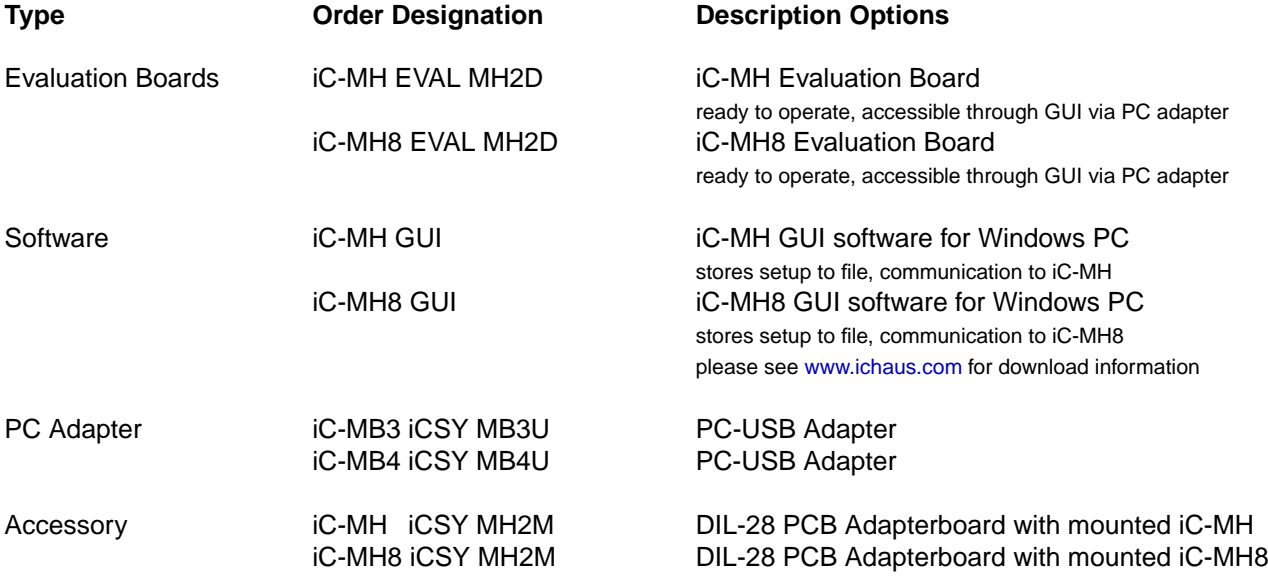

# **iC-MH/iC-MH8 EVAL MH2D**

EVALUATION BOARD DESCRIPTION

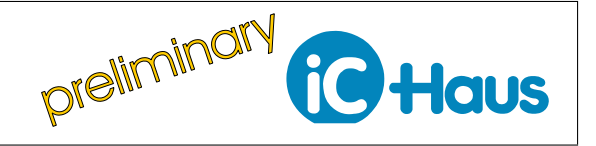

Rev A1, Page 2[/12](#page-11-0)

#### **BOARD MH2D**

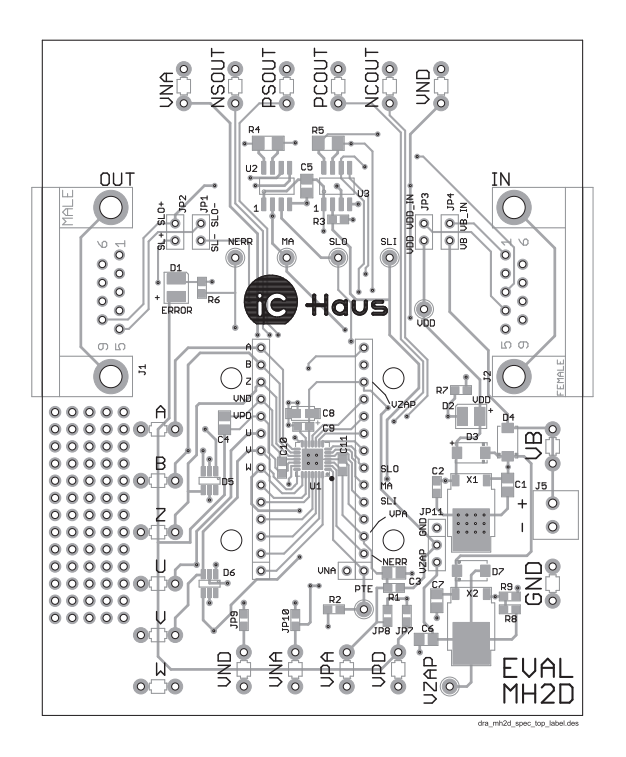

Figure 1: Component side

# Hau: ィフロ

Figure 2: Top view

#### (size 100 mm x 80 mm) TERMINAL DESCRIPTION

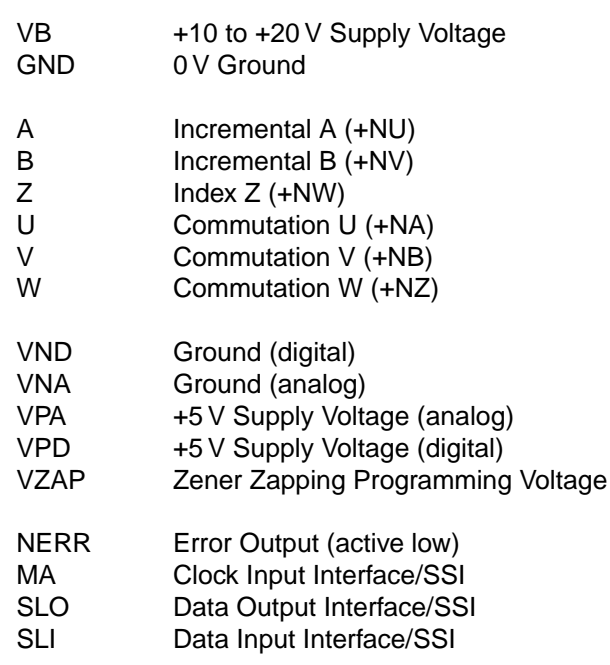

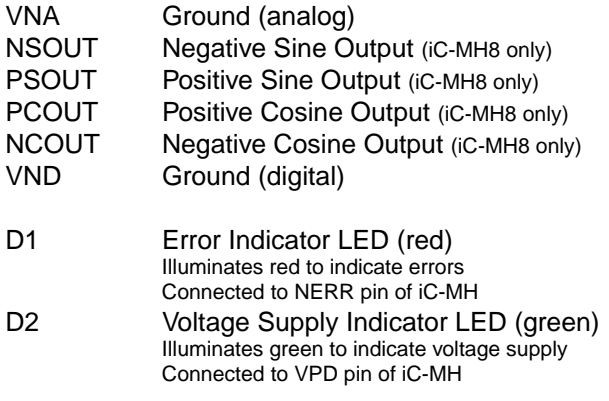

# **iC-MH/iC-MH8 EVAL MH2D**

EVALUATION BOARD DESCRIPTION

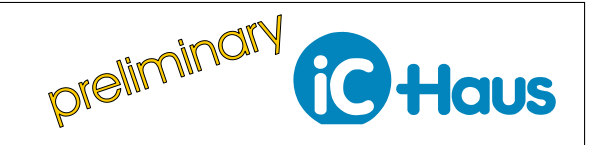

Rev A1, Page 3[/12](#page-11-0)

#### **RELATED DOCUMENTS**

- iC-MH Data Sheet Specification -
- iC-MH GUI GUI software for Windows PC -

 $\rightarrow$  <http://www.ichaus.de/product/iC-MH>

- iC-MH8 Data Sheet Specification -
- iC-MH8 GUI GUI software for Windows PC -
- $\rightarrow$  <http://www.ichaus.de/product/iC-MH8>
- iC-MB3 iCSY MB3U PC-USB ADAPTER -
- iC-MB4 iCSY MB4U PC-USB ADAPTER -
- $\rightarrow$  <http://www.ichaus.de/product/MB3U>
- $\rightarrow$  <http://www.ichaus.de/product/MB4U>

#### **CONNECTOR AND TERMINAL PINOUT**

#### **9-pin Sub D Connector J1 - male**

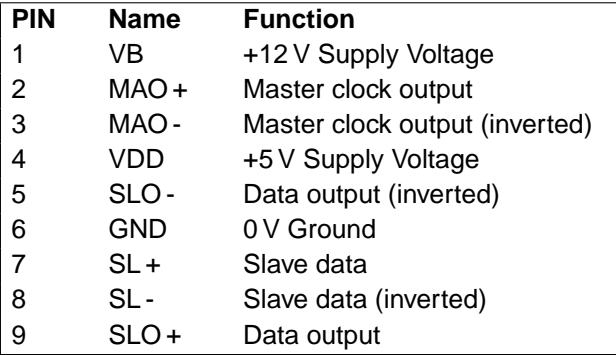

#### **9-pin Sub D Connector J2 - female**

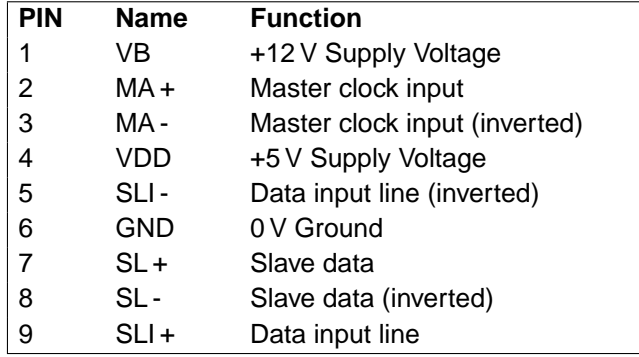

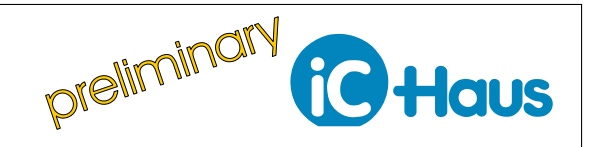

Rev A1, Page 4[/12](#page-11-0)

#### **CIRCUIT DESCRIPTION**

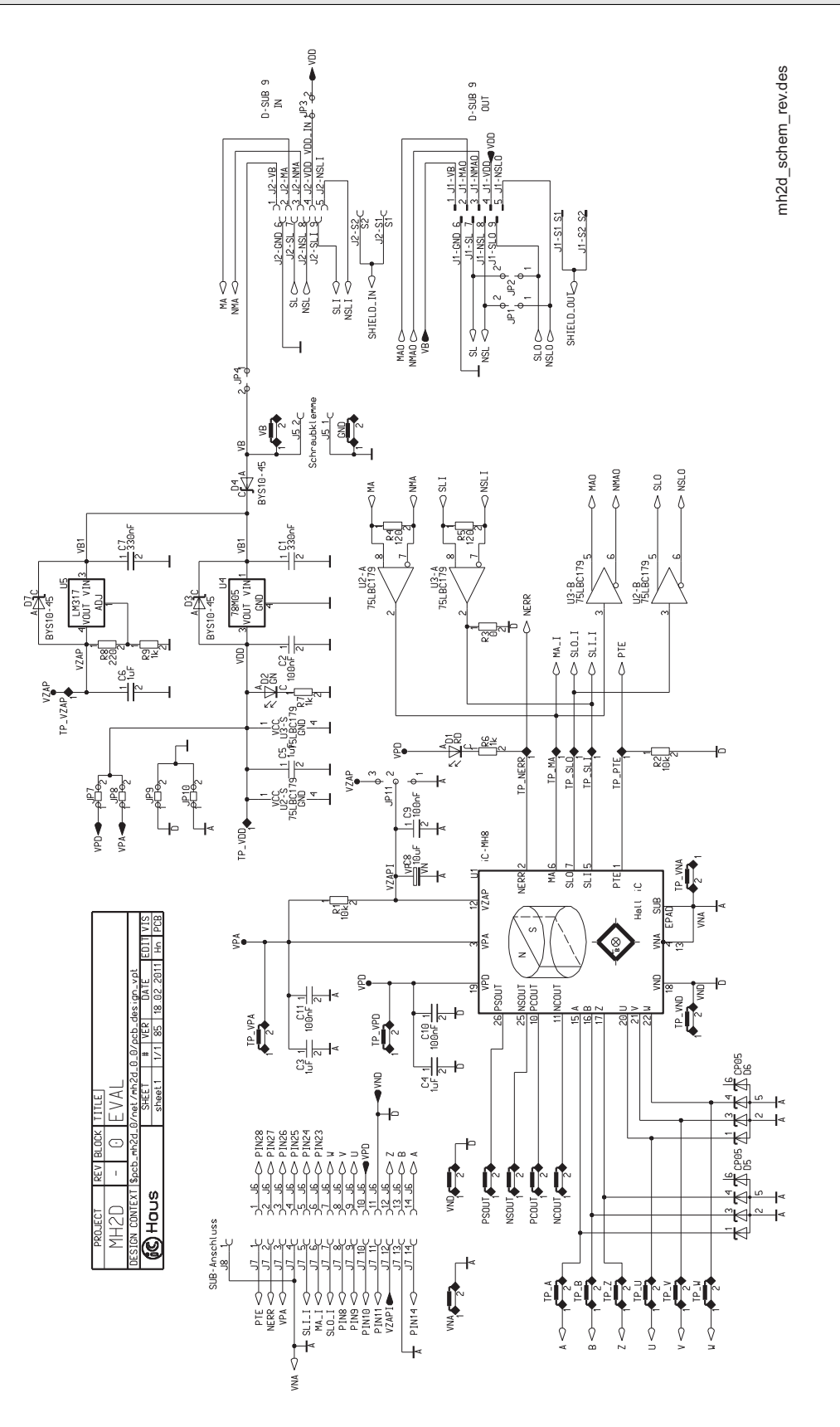

Figure 3: Circuit diagram including optional components

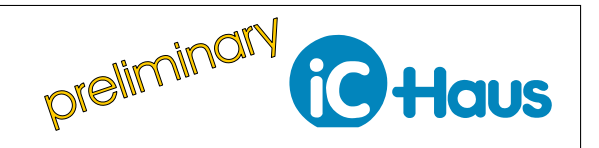

Rev A1, Page 5[/12](#page-11-0)

#### **Setup ("MH2D connected via USB Adapter - MB3U")**

The MH2D board features two 9-pin SUB-D connectors for serial communication. The PC-USB Adapter enables the evaluation board to be connected to a common Windows PC. Figure [4](#page-4-0) shows the setup for a single board connected via the **IN** junction (J4).

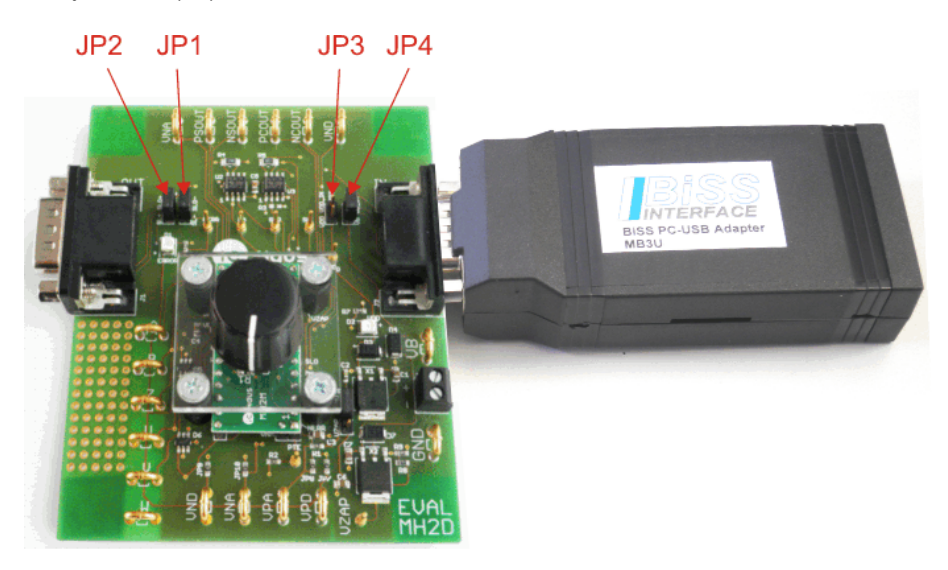

Figure 4: Connection of one MH1D evaluation board to MB3U adapter

Settings of the jumpers are shown in detail in [5](#page-4-1)

<span id="page-4-0"></span>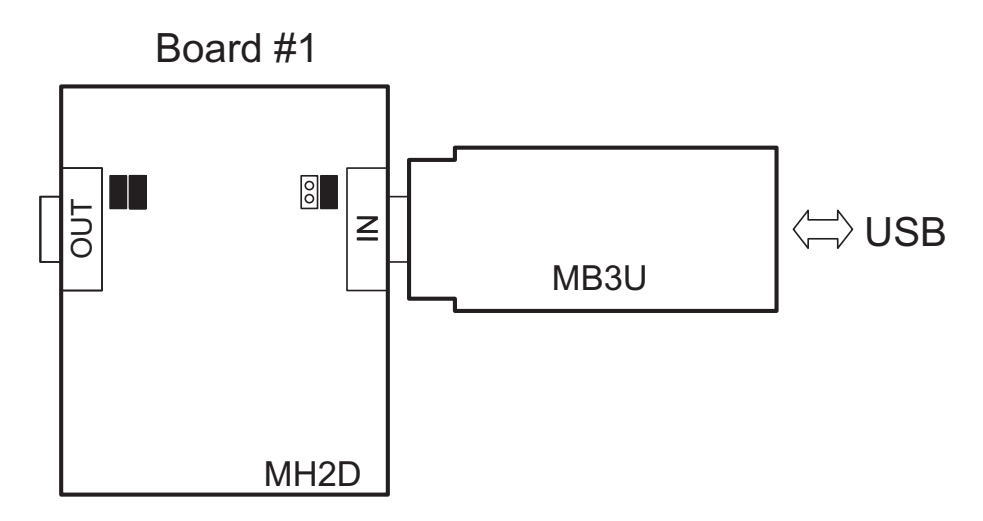

<span id="page-4-1"></span>Figure 5: Connection and jumper settings of one MH1D evaluation board to MB3U adapter

Figure [6](#page-5-0) shows another example how to use two MH1D evaluation boards at the same time. Here the **IN** junction (J4) of the second board is plugged on the **OUT** junction An external power supply (12 V - inner contact: negative pole - outer contact: positive pole) is required in case of connecting two boards. iC-MH/iC-MH8 software can be used to access the board from a Windows PC (see section "APPLICATION SOFTWARE" for more details).

**Note :** Please install the latest USB driver before you attach the PC Adapter to the PC.

**Important jumper settings are explained in-depth in section "JUMPER DESCRIPTION"**

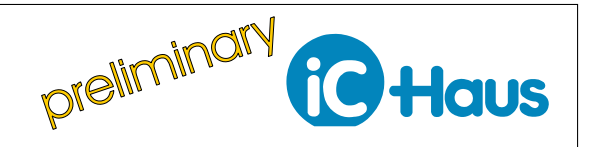

Rev A1, Page 6[/12](#page-11-0)

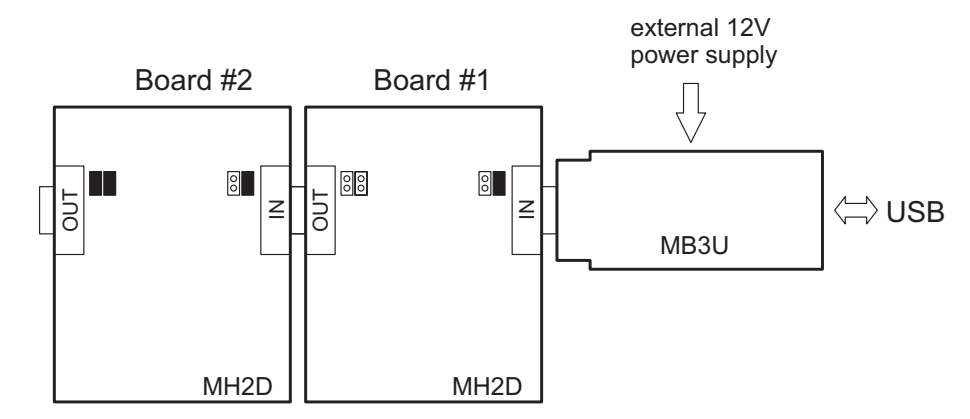

<span id="page-5-0"></span>Figure 6: Connection and jumper settings of two MH1D evaluation boards to MB3U adapter

#### **JUMPER DESCRIPTION**

#### **Communication Chain** Board 1 **Board 2** *(optional)*

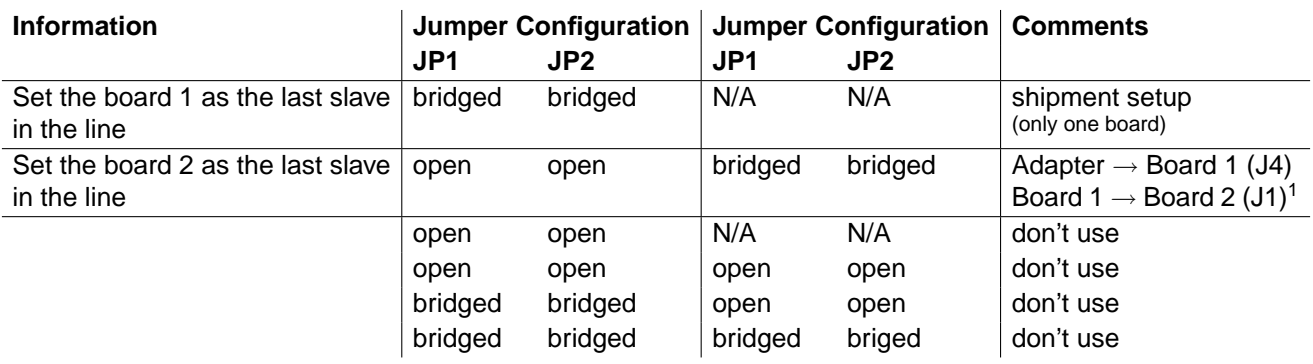

Notes  $<sup>1</sup>$ ) Connect the two boards as shown in figure [6.](#page-5-0)</sup>

#### **Voltage Supply - Adapter "MB3U"**

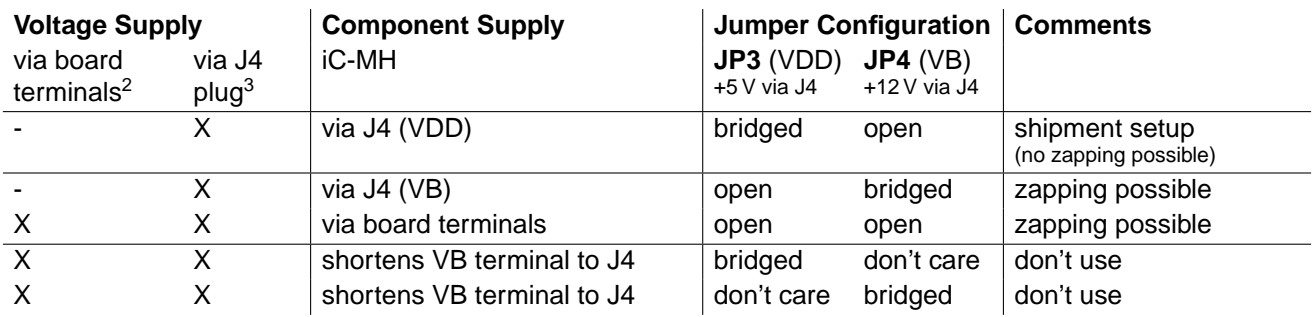

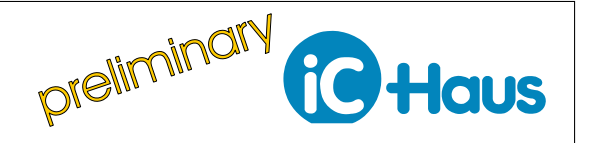

Rev A1, Page 7[/12](#page-11-0)

#### **Voltage Supply - Adapter "MB3A"**

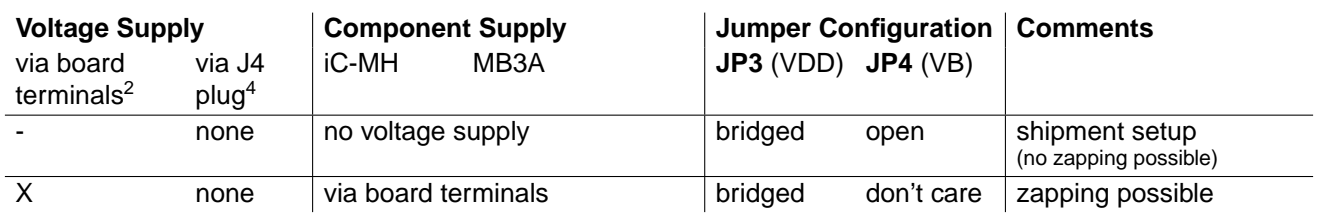

Notes <sup>2</sup>) Supply of +10 to +20 V required to board terminals VB and GND.<br><sup>3</sup>) Supply voltage sourced from J4 plug out of PC adapter.

<sup>4</sup>) MB3A needs to be externally supplied via the MH1D evaluation board

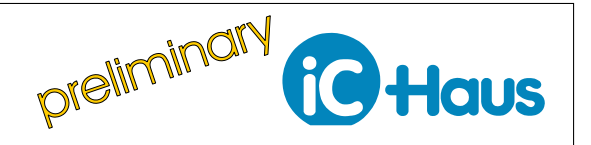

Rev A1, Page 8[/12](#page-11-0)

#### **Zapping**

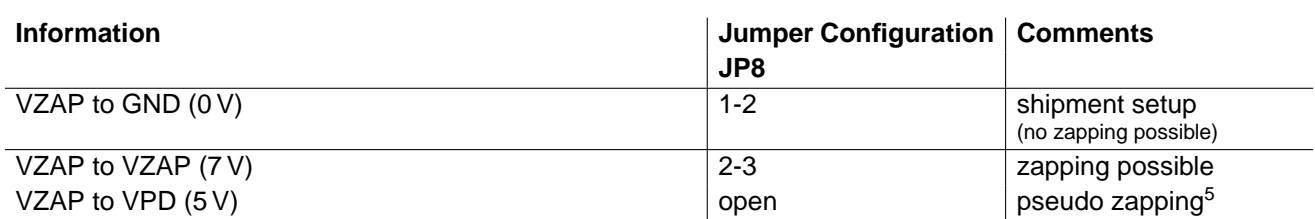

Notes <sup>5</sup>) Zapping-command will be sent but voltage supply of 5 V isn't sufficient to write zapping ROM. At least 6,5 V is required to successfully write zapping ROM.

#### **ASSEMBLY PART LIST**

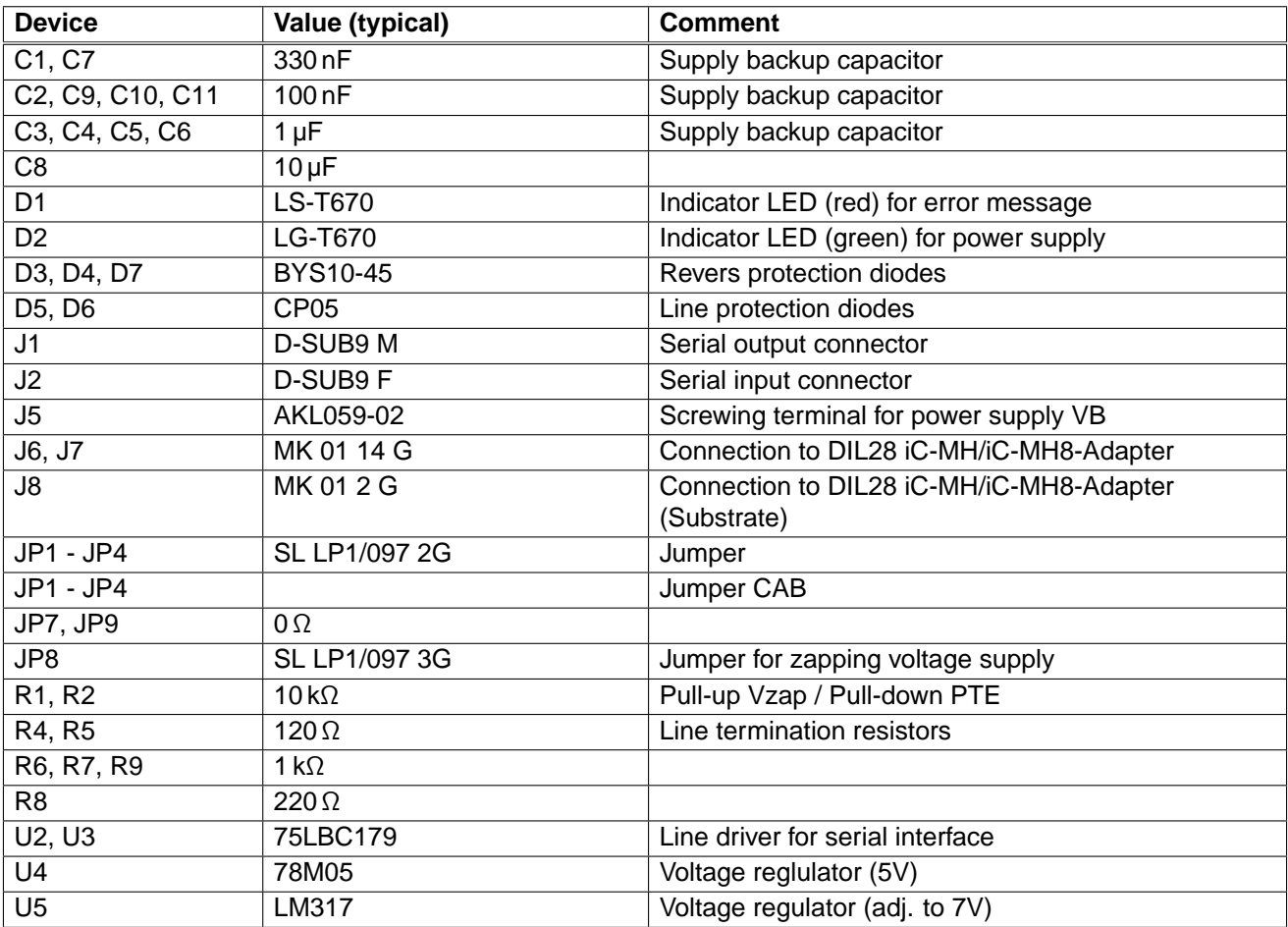

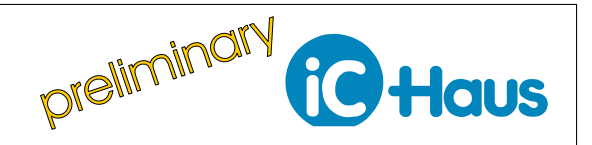

Rev A1, Page 9[/12](#page-11-0)

#### **APPLIACTION SOFTWARE**

iC-MH / iC-MH8 software for PCs running on Windows operating systems, as well as the required USB driver are available as a ZIP file.

Download package: [http://www.ichaus.de/MH\\_gui](http://www.ichaus.de/MH_gui) [http://www.ichaus.de/MH8\\_gui](http://www.ichaus.de/MH8_gui)

Software overview online: <http://www.ichaus.de/software>

#### **Features**

- Reducing evaluation and design-in time and cost
- Manually setting up parameters of iC-MH/iC-MH8
- Saving parameter configuration into ROM
- Saving parameter configuration to Hex files
- Loading predefined configurations from Hex files
- Reading and displaying of sensor data

#### **Installation**

After unzipping the iC-MH/iC-MH8 software package MH1SO\_gui\_xx resp. MH1SO\_gui\_xxrte, the following files are located in the selected working directory.

xx is a placeholder for revisions

- $\rightarrow$  Subfolder MH1SO\_gui\_xx including the executable setup.exe which starts the installation routine.
- $\rightarrow$  Driver packages for USB or other adapter devices.
- $\rightarrow$  Evaluation board description.

**Note:** Administrator rights are required to run installations.

1. To access the iC-MH / iC-MH8 evaluation board, interface adapter drivers for USB or other adapter devices need to be installed. Before connecting the adapter to your PC the driver installation must be completed successfully.

 $\rightarrow$  Execute the USB\_xx.exe installation package and follow the on-screen instructions. This can take a few minutes.

1.1 When using an iC-Haus USB adapter, it must be connected to the PC after the driver installation, to complete the whole driver installation procedure.

2. Install the evaluation software MH1SO by executing the setup.exe located in the subfolder MH1SO qui\_xx.  $\rightarrow$  Follow the on-screen instructions to finish the installation.

3. After installation the executable MH1SO\_gui\_xx.exe will be available in the selected working directory. Figure [7](#page-9-0) shows a screenshot of the evaluation software.

LabView™is a trademark of National Instruments.

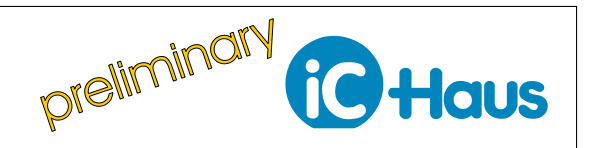

Rev A1, Page 10[/12](#page-11-0)

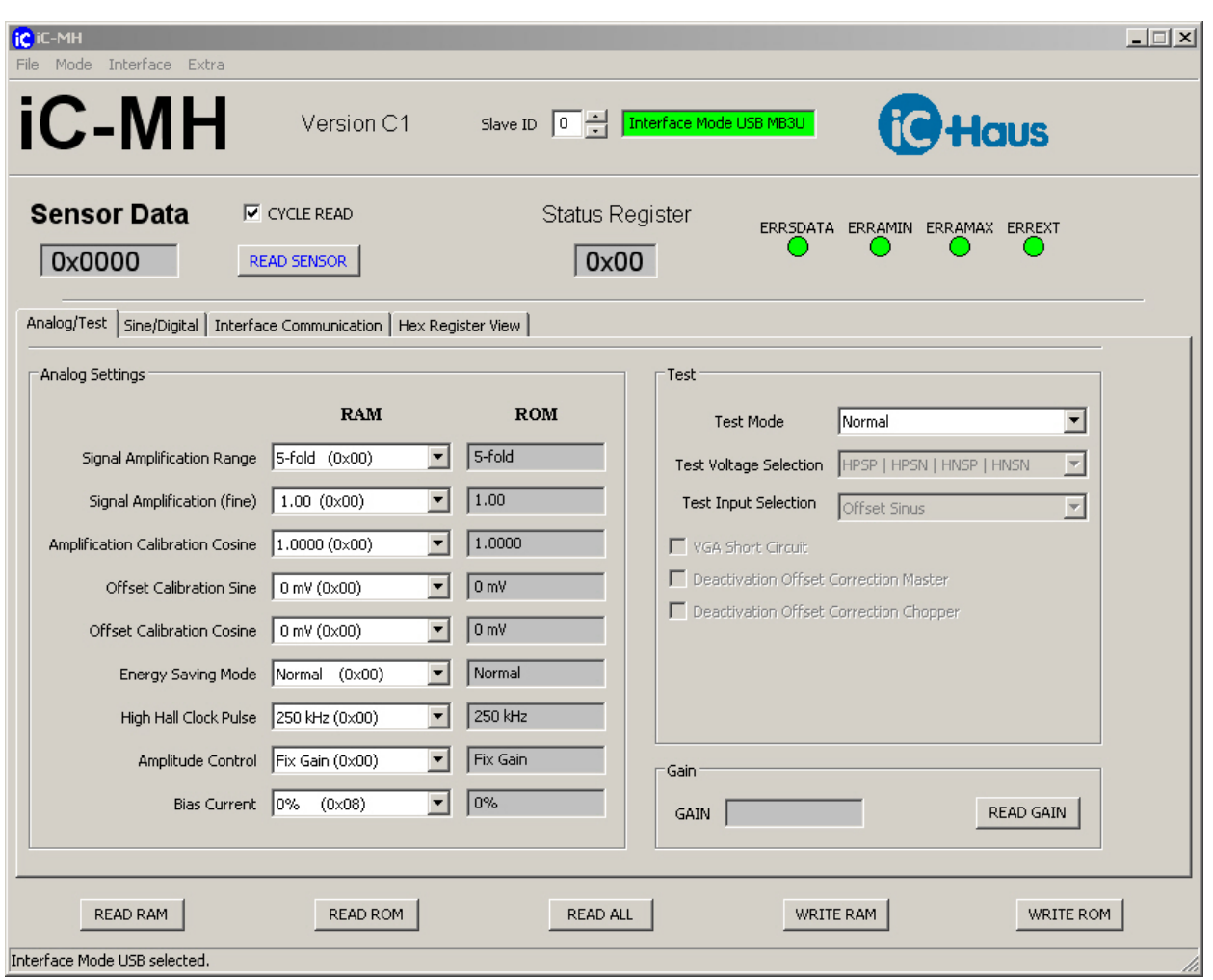

<span id="page-9-0"></span>Figure 7: Evaluation software start-up window (shown for iC-MH)

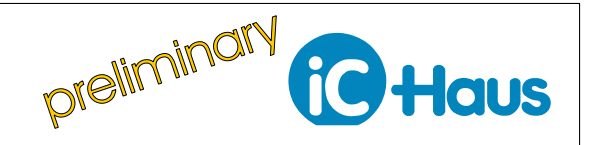

Rev A1, Page 11[/12](#page-11-0)

#### **Function Description**

The iC-MH / iC-MH8 software starts in the 'No Hardware' mode. This state can be used to configure parameters without any hardware connected to save the configuration into a Hex file for later use (e.g. zapping ROM).

#### **Menu Section**

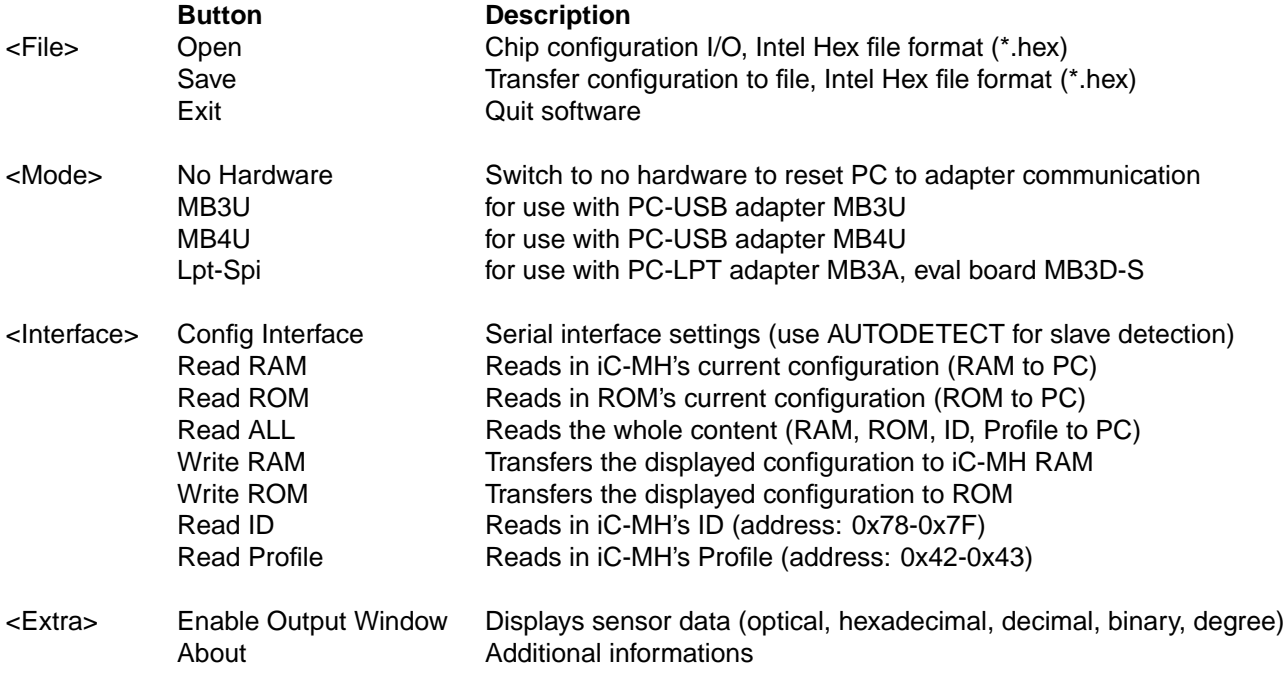

#### **Upper Section**

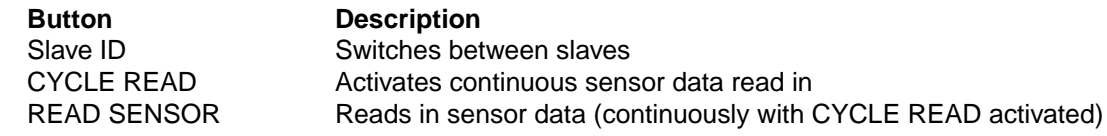

#### **Middle Section**

Parameter settings. See iC-MH Data Sheet for detailed description

#### **Bottom Section**

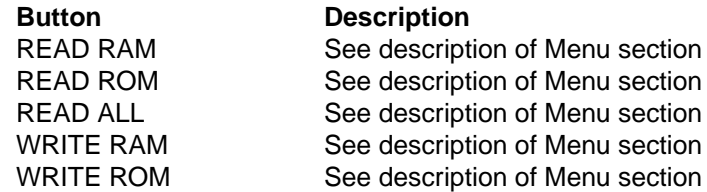

For a detailed description of the parameter settings please refer to iC-MH / iC-MH8's Data Sheet. When moving the mouse cursor to a parameter input box, a tool tip is displayed identifying the corresponding parameter name as described in the specification.

# **iC-MH/iC-MH8 EVAL MH2D**

EVALUATION BOARD DESCRIPTION

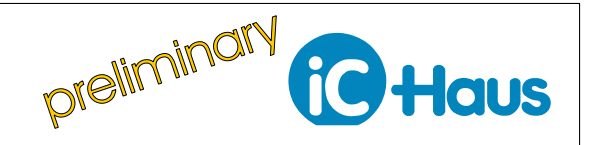

Rev A1, Page 12[/12](#page-11-0)

#### <span id="page-11-0"></span>**REVISION HISTORY**

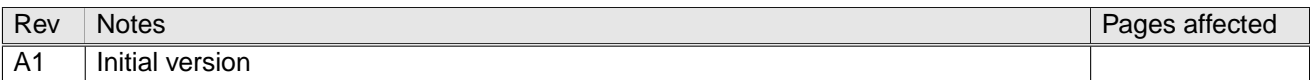

iC-Haus expressly reserves the right to change its products and/or specifications. An info letter gives details as to any amendments and additions made to the<br>relevant current specifications on our internet website www.ich email.

Copying – even as an excerpt – is only permitted with iC-Haus' approval in writing and precise reference to source.

iC-Haus does not warrant the accuracy, completeness or timeliness of the specification and does not assume liability for any errors or omissions in these materials.

The data specified is intended solely for the purpose of product description. No representations or warranties, either express or implied, of merchantability, fitness for a particular purpose or of any other nature are made hereunder with respect to information/specification or the products to which information refers and no guarantee with respect to compliance to the intended use is given. In particular, this also applies to the stated possible applications or areas of applications of the product.

iC-Haus conveys no patent, copyright, mask work right or other trade mark right to this product. iC-Haus assumes no liability for any patent and/or other trade mark rights of a third party resulting from processing or handling of the product and/or any other use of the product.

As a general rule our developments, IPs, principle circuitry and range of Integrated Circuits are suitable and specifically designed for appropriate use in technical applications, such as in devices, systems and any kind of technical equipment, in so far as they do not infringe existing patent rights. In principle the range of use is limitless in a technical sense and refers to the products listed in the inventory of goods compiled for the 2008 and following export trade statistics issued<br>annually by the Bureau of Statistics in Wiesbaden, for ex Hanover (Hannover-Messe).

We understand suitable application of our published designs to be state-of-the-art technology which can no longer be classed as inventive under the stipulations of patent law. Our explicit application notes are to be treated only as mere examples of the many possible and extremely advantageous uses our products can be put to.